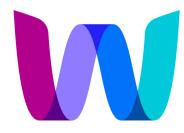

## The WICT **Network**

#### **Empowering Women**

in Media, Entertainment and Technology

# Accessing The WICT Network App

We're pleased to invite you to access The WICT Network's first-ever member app, now available for download on all mobile device operating systems. Developed to fortify the power of our network, the app will enable members across the media, entertainment and technology landscape to forge stronger, more robust connections with industry peers worldwide.

### 1. Search in the App Store

To access the app, navigate to the **Apple App Store** or **Google Play Store** on your mobile device and search for "The WICT Network."

| For iPhone users:                                                                                                    | For Android users:                                                                                                    |
|----------------------------------------------------------------------------------------------------|----------------------------------------------------------------------------------------------------|
| • the wict network     • the WICT Network     • reductivity     • reductivity | The WICT Network   Vic Global HQ   Ontains ads     Everyone O     About this app     About this app     The official WICT events app     Events     Events     Events     Events     Events                                                                                                    |
| Today Games Apps Arcade Search                                                                                                    | Data safety       →         Safety starts with understanding how developers collect and share your data. Data privacy and security practices may vary based on your use, region, and age. The developer provided this information and may update it over time.         Image: The developer provided this information and may update it over time.         Image: The developer provided this information and may update it over time. |

#### 2. Link your Account

Once the app is downloaded, please open the application. Please click the **Menu** button at the bottom of the screen.

You will notice under Account it says "not logged in."

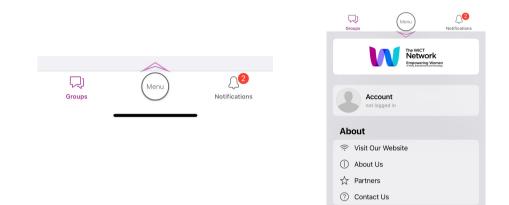

### 3. Log In with an Email Link

**Click on Account**, and you will be prompted to log in. Please select **Log In with an Email Link** from the options. Then, type in the **email address** associated with your membership and click **Send Link**. If it is your first time logging in, you will be prompted to enter your First and Last name.

Please note: You will need to be able to access this email on your mobile device, if you're not able to, please reach out to us at membership@wict.org and we can provide an access code.

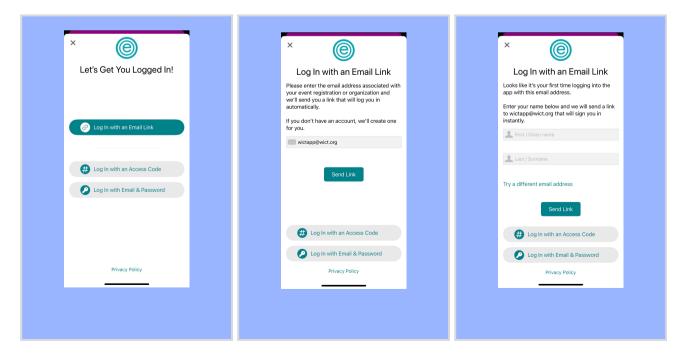

### 4. Enjoy the App!

Access instructions will be sent to the email you entered. Open the email on the device you're using and tap the **Log In Now** button to login. Once you click the Log In Now button, you will be rerouted to The WICT Network app where you can enjoy all of the offerings and connect with your peers!

| ×                                                                                                    | く ···· 前 回<br>The WICT Network ····                                                                                                    |
|----------------------------------------------------------------------------------------------------|----------------------------------------------------------------------------------------------------|
| Check your email!                                                                                                    | The WICT<br>Network<br>Empowering Women<br>In Heale. Entertainment and Technology                                                                                  |
| Access instructions have been sent to<br>wictapp@wict.org.<br>Open the email on this device and and tap the<br>link to log in. | Hello<br>Open this message on the device that you'd<br>like to log in with, then click or tap the Log In<br>Now button:                                            |
| Open Mail<br>I didn't receive the email                                                                                        | Additional details:<br>• This link will automatically log in a single<br>device.<br>• If you're using an iOS or Android device,<br>please ensure that the The W/CT |
| I have an access code                                                                                                    | Network app is installed before opening                                                                                                    |
|                                                                                                    |                                                                                                    |